## **Configuring PlanMyLeave**

Configuring PlanMyLeave for single sign-on (SSO) enables administrators to manage users of Citrix ADC. Users can securely log on PlanMyLeave by using the enterprise credentials.

## **Prerequisite**

Browser Requirements: Internet Explorer 11 and above

## **To configure PlanMyLeave for SSO by using SAML:**

- 1. In a browser, typ[e https://live1.planmyleave.com/](https://live1.planmyleave.com/) and press **Enter**.
- 2. Type your PlanMyLeave admin credentials (**Username/ Email ID** and **Password**) and click **Log In**.

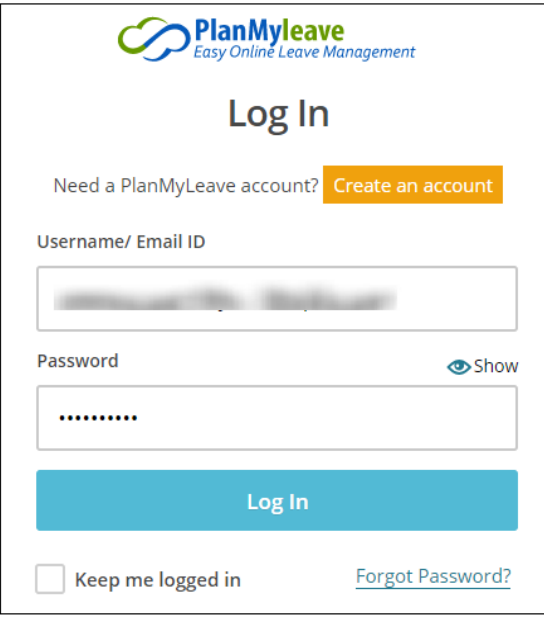

Citrix Gateway

3. To create SSO, click **System Setup** that is present in the main menu.

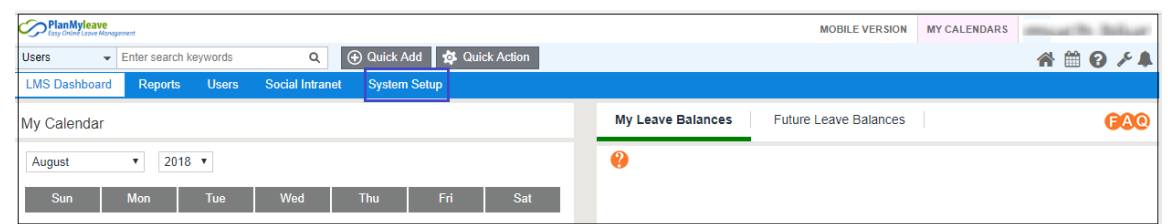

4. In the **System Setup** page, scroll down and navigate to **Security Management**, and click **Company SAML Settings.**

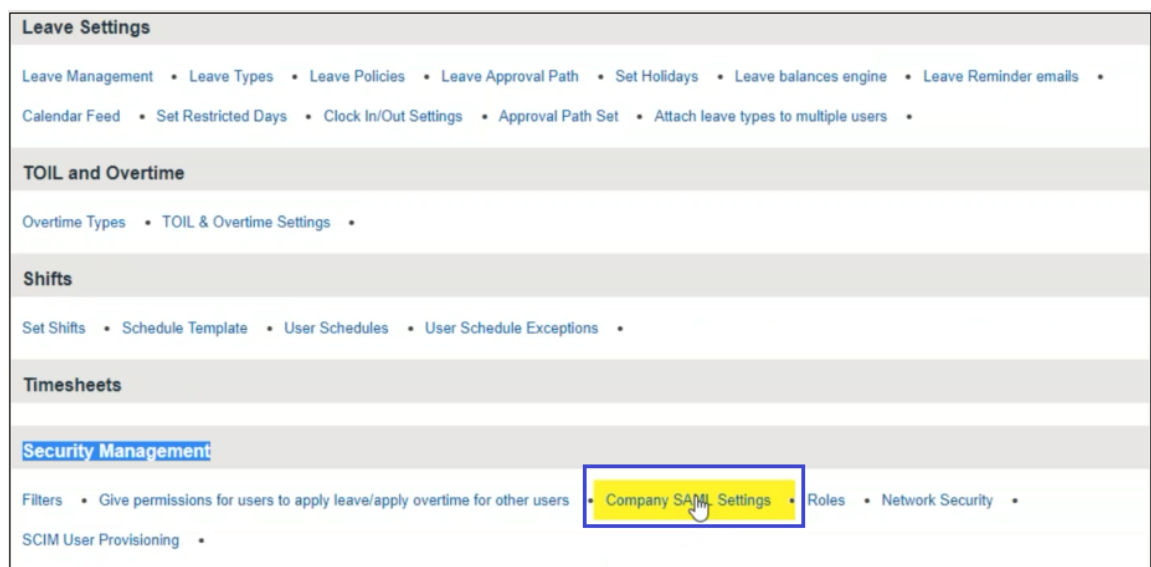

5. In the **Update SAML Settings** page, enter the values for the following fields:

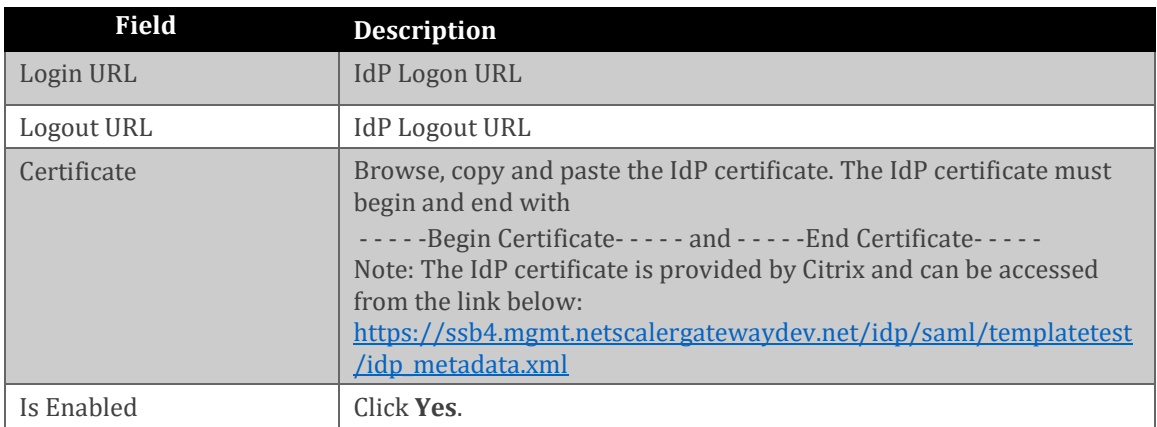

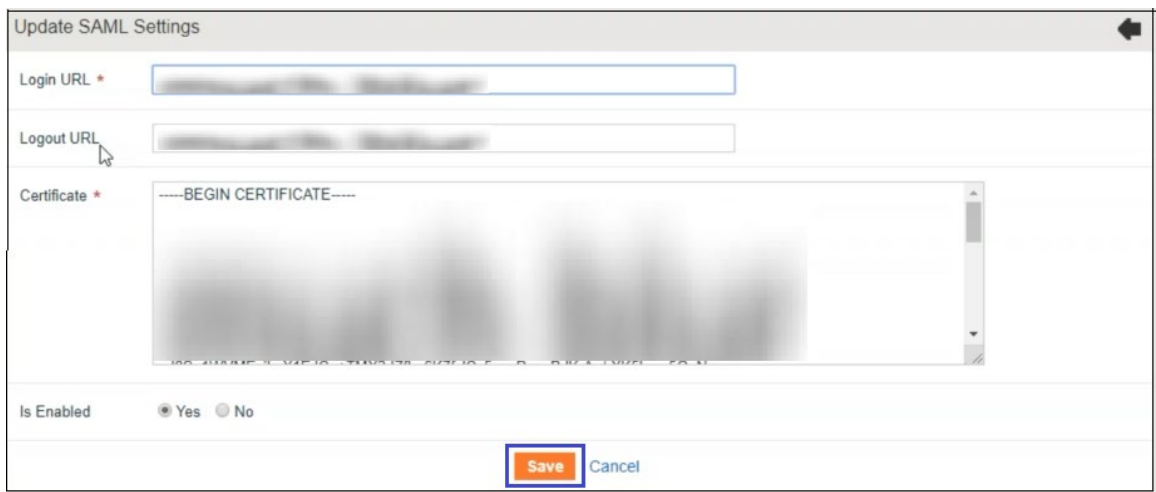

6. Finally, click **Save**.

**Note:** Make note of the **Consumer Service URL (ACS)** and **Entity ID** as it is required for IDP configuration.

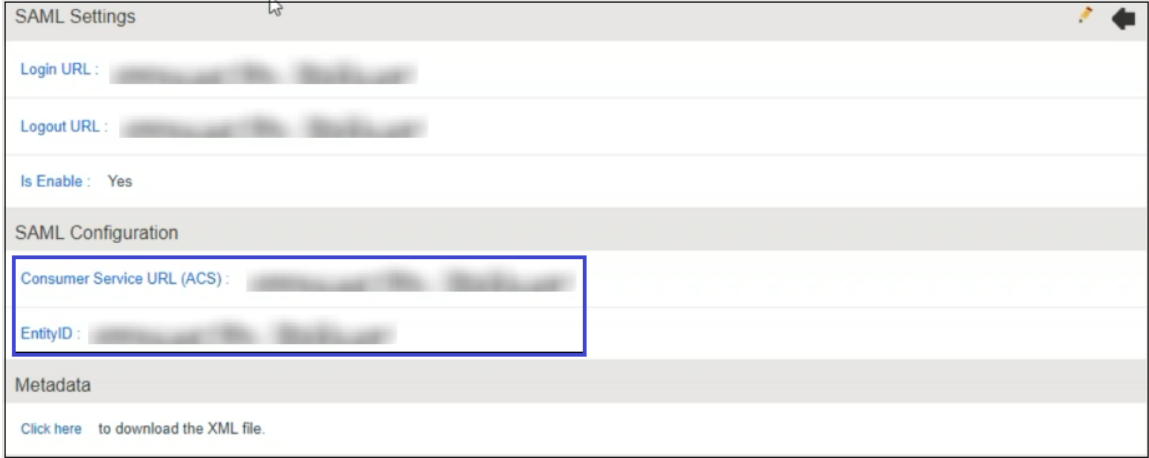